# **ネット予約の流れ**

**①ホームページにアクセス**

https://www.bbq21.netにアクセスし、"ネット予約"をクリックします。

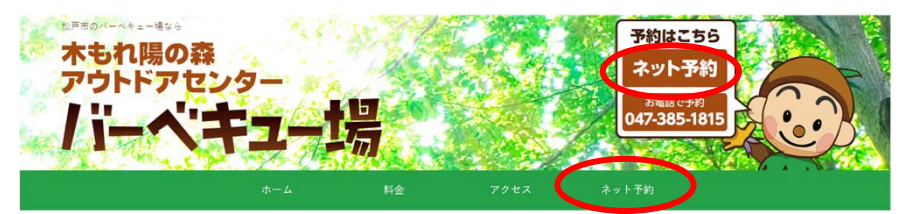

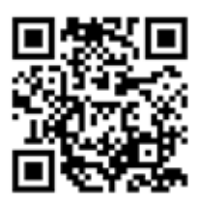

## **②カレンダーから予約⽇・場所を選択**

カレンダーで予約したい⽇付の場所に表⽰されている"**〇**"または"▲"(残り僅か)をクリックします。

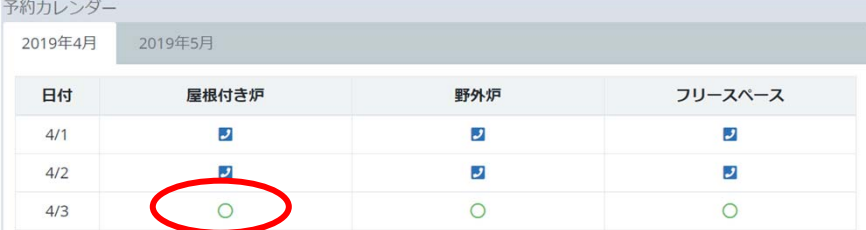

"休"(休業日)、"×"(満員・または予約不可)、"電話マーク"の日付・場所はネットから予約できません。 スマートフォンの場合、"電話マーク"をクリックするとバーベキュー場に電話がかかります。

## **③フォームに必要事項を入力**

フォームに必要事項を入力して、"予約を申し込む"ボタンをクリックします。 18歳未満の方は保護者の氏名・連絡先を入力してください。 (サイトの)**利⽤規約**と(BBQの)**注意事項**を読んで"同意する"にチェックを⼊れてください。 **注意!**メールアドレスを間違えると予約確認のメールが届きません。正確に入力してください。

#### **④仮予約完了**

仮予約が完了すると、仮予約完了画面が表示されます。 念のために、**予約ID**を控えておいてください。

## **④メールのリンクをクリック**

フォームで入力したメールアドレスに確認のメールが送信されます。 メールの中に記載されているリンクをクリックすると、予約が確定され"予約確定画面"が表示されます。 **注意︕**メールが届いてから**24時間以内**に予約を確定させてください。

メールが届かない場合、**047-385-1815**に電話をして確認してください。その際に**予約ID**をお伝えくださ い。

#### **⑤予約完了**

以上で予約は完了です。 フォームで入力したメールアドレスに予約完了のメールが送信されます。

※予約サイトから予約のキャンセルや変更はできません。 予約のキャンセルや変更は**047-385-1815**までお電話でご連絡ください。